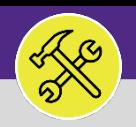

Provides guidance for creating a new Service Request in Facilities Connect.

## **GETTING STARTED**

In Facilities Connect, NU Facilities Service Requests are entered through an easily accessible menu called **Request Central**. The placement of **Request Central** will depend on your Facilities Connect user type.

### **DIRECTIONS:**

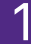

1 For most Facilities Connect Users, **Request Central**  will appear on the **Facilities Connect Home Screen.** 

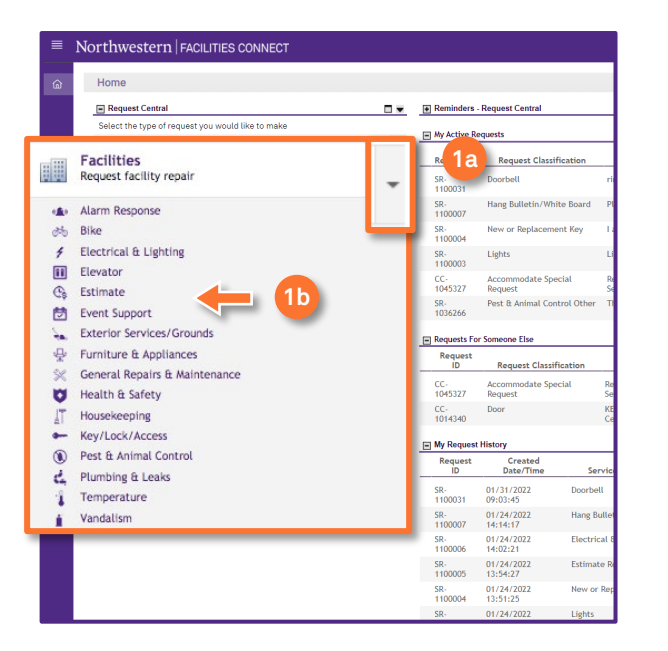

For Facilities Connect users with expanded Facilities Management responsibilities, **Request Central** will appear within the **Requests Section**.

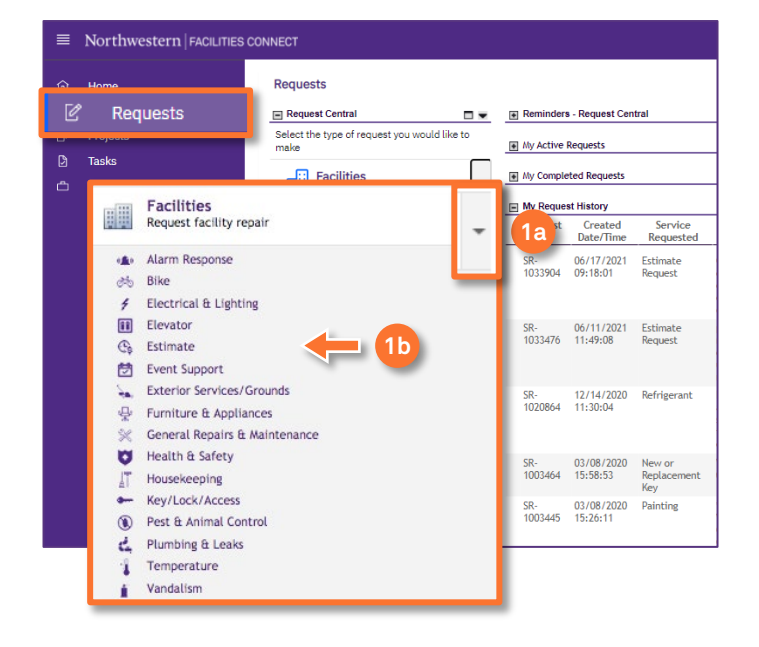

**1a** Ensure the toggle arrow is pointing down to reveal the available **Request Categories**.

**1b** Click on the **Request Category** that best reflects your request need.

### **INFORMATION**

For a complete list of the **Request Categories** and their definitions, please refer to the job aid **Service Request Category / Type Class Listing**.

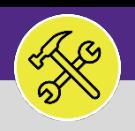

### **DIRECTIONS:**

Upon clicking the **Service Request Form** will appear. To complete the form, fill in the required fields. 2

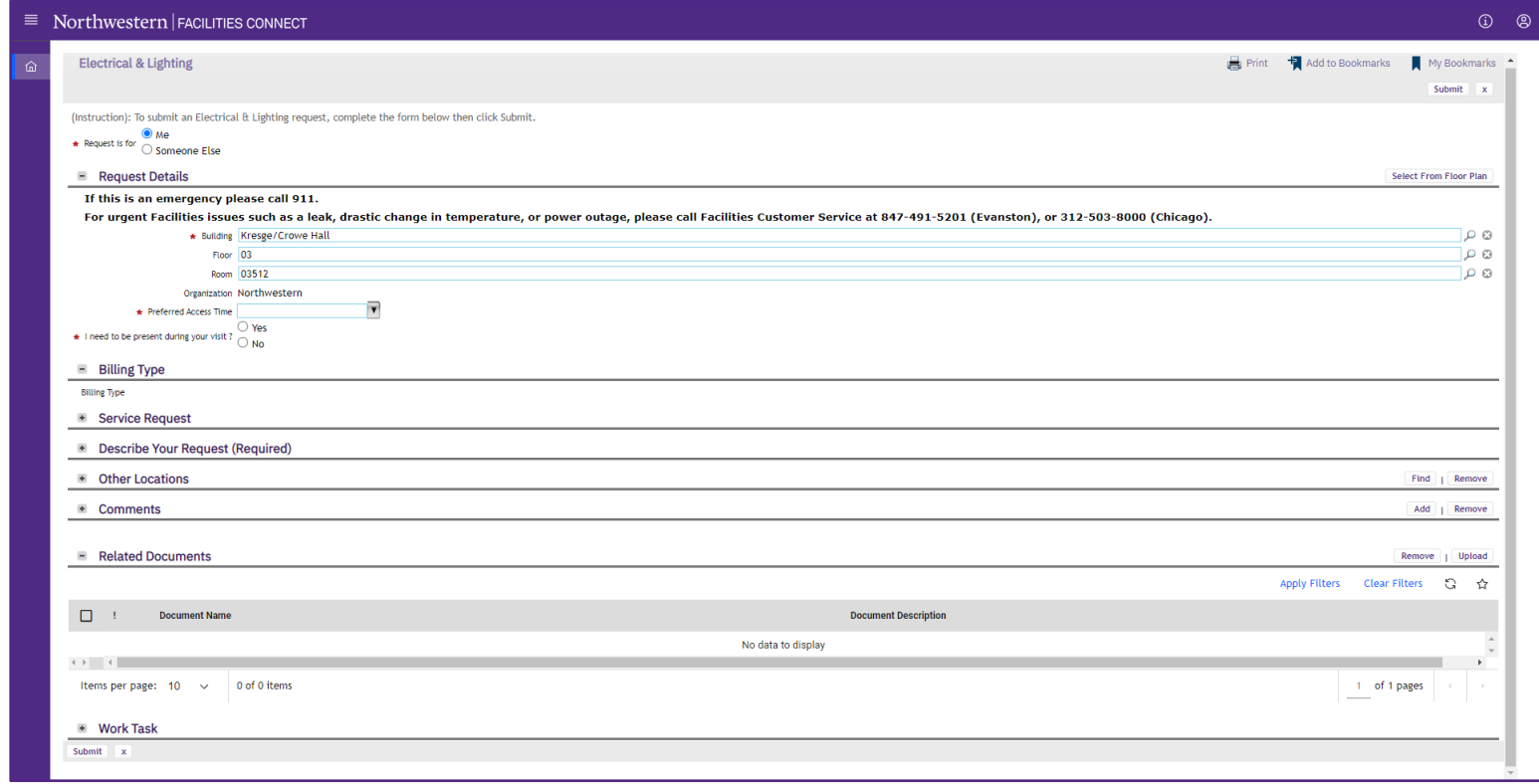

In the **Request is for** field:

**3a**

If the **Service Request** is for you click on the **Me** radio button.

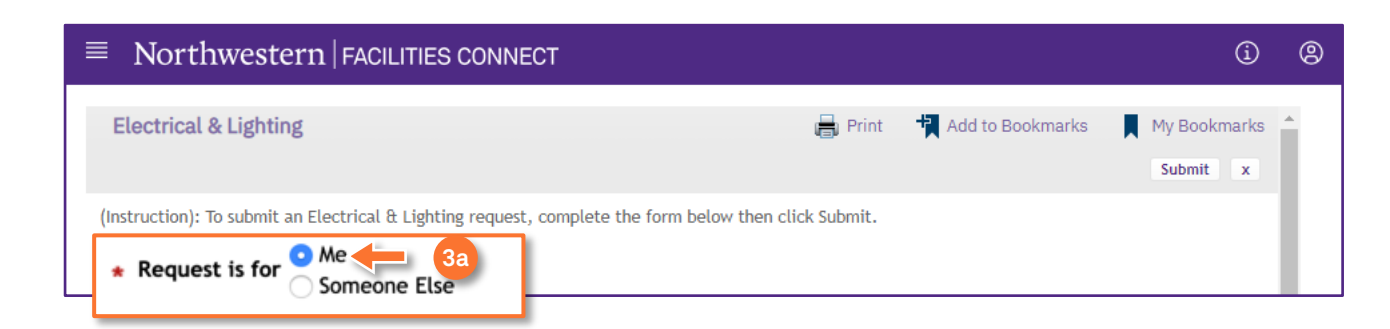

<sup>3</sup>

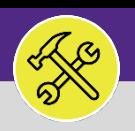

### **OPERATIONS & MAINTENANCE**

# CREATE A NEW SERVICE REQUEST

#### **DIRECTIONS:**

3

*Optional*: if the **Service Request** is for **Someone Else**:

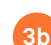

Click on the **Someone Else** radio button.

Upon clicking, the **Requested For** section will appear.

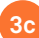

Fill in the details of the person you are creating the **Service Request** for.

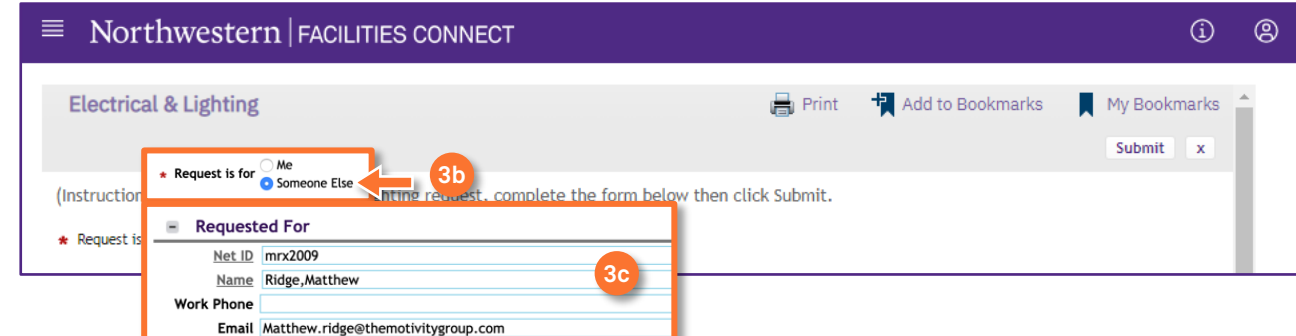

## 4

**4a**

## In the **Request Details** section:

Click on the **Search** buttons and select a **Building**,**Floor**, and**Room**.

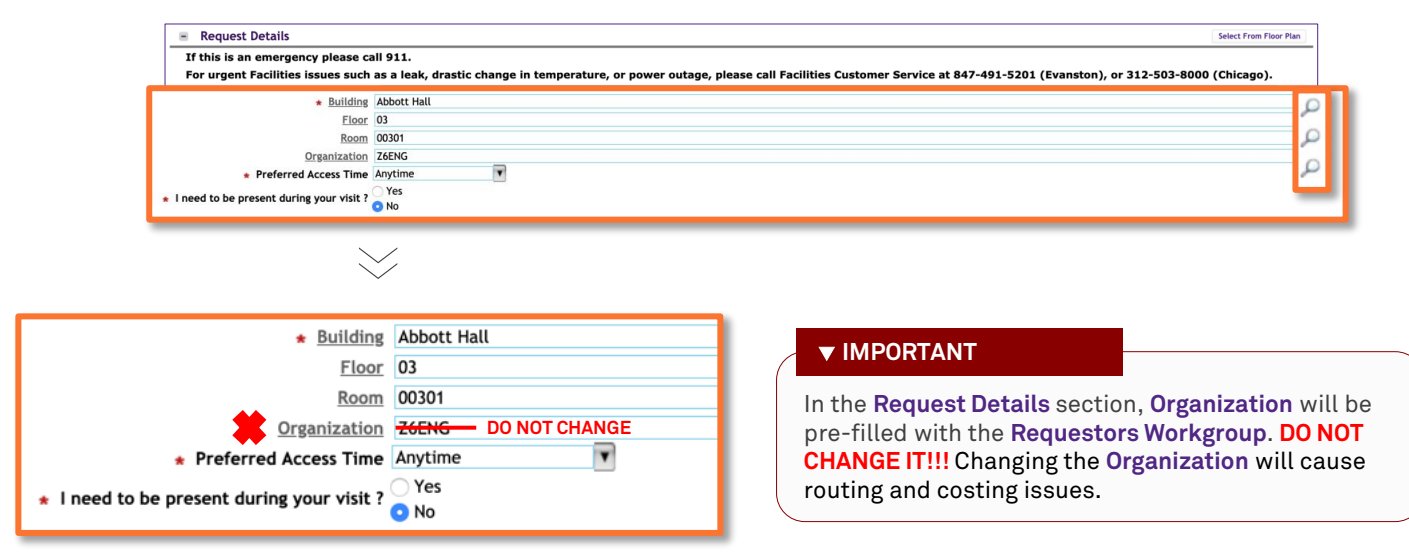

## **INFORMATION**

**Building** is the only required field for location. To ensure the **Service Request** is routed quickly add a **Floor** and **Room**. Be as specific as possible when entering to assist those completing the work.

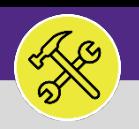

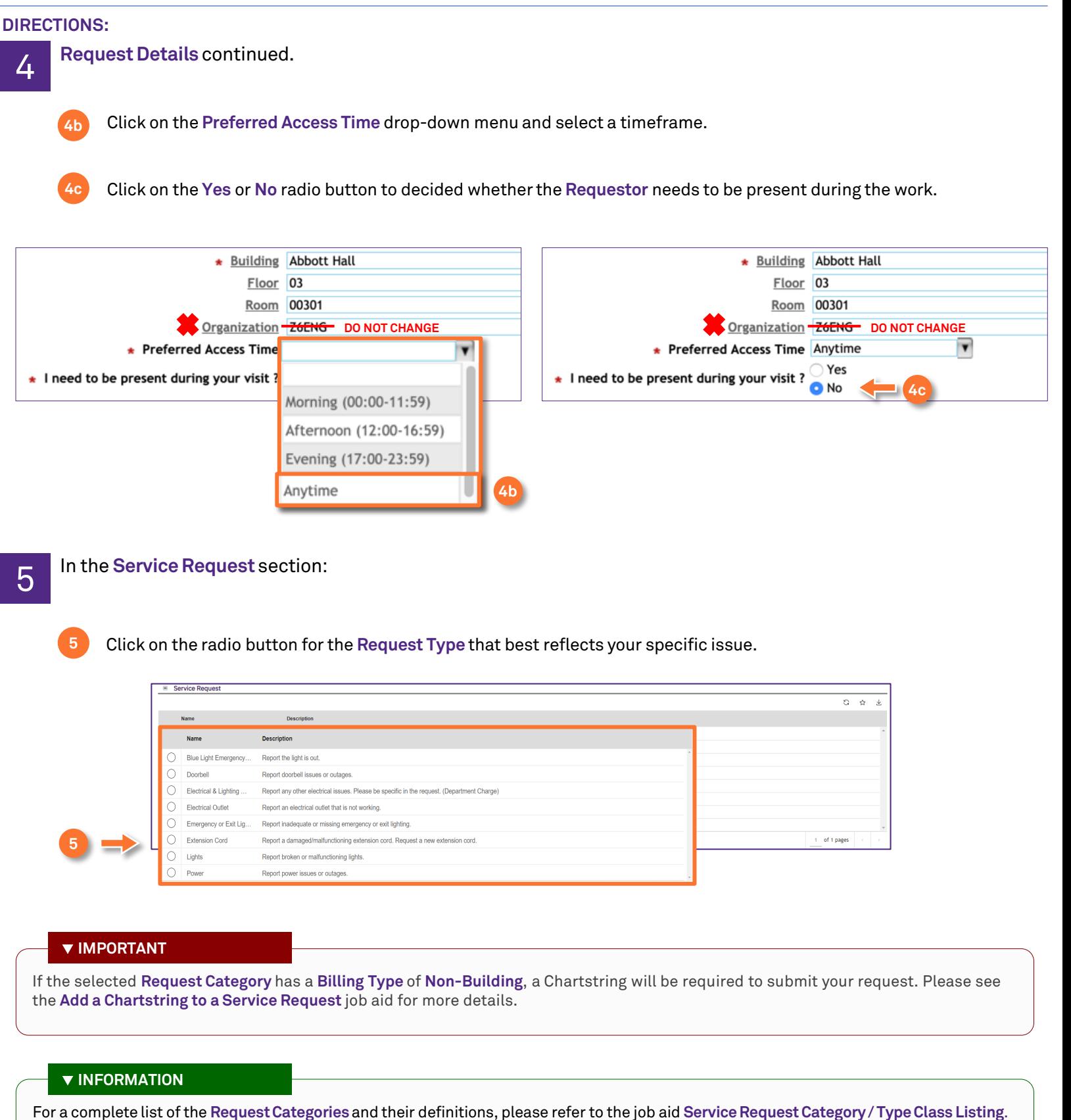

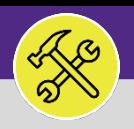

### **OPERATIONS & MAINTENANCE**

# CREATE A NEW SERVICE REQUEST

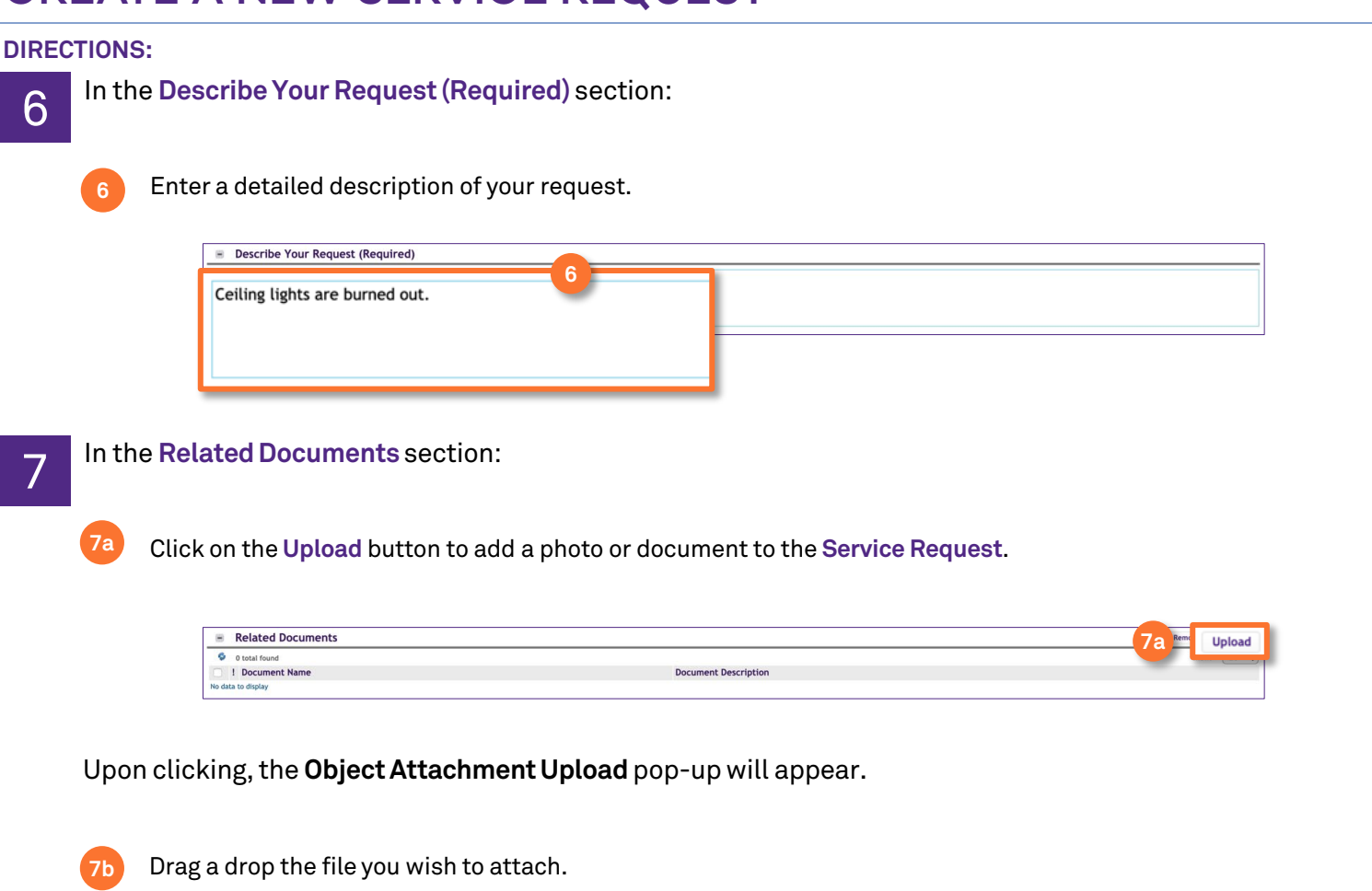

Click on the **Submit** button. **7c**

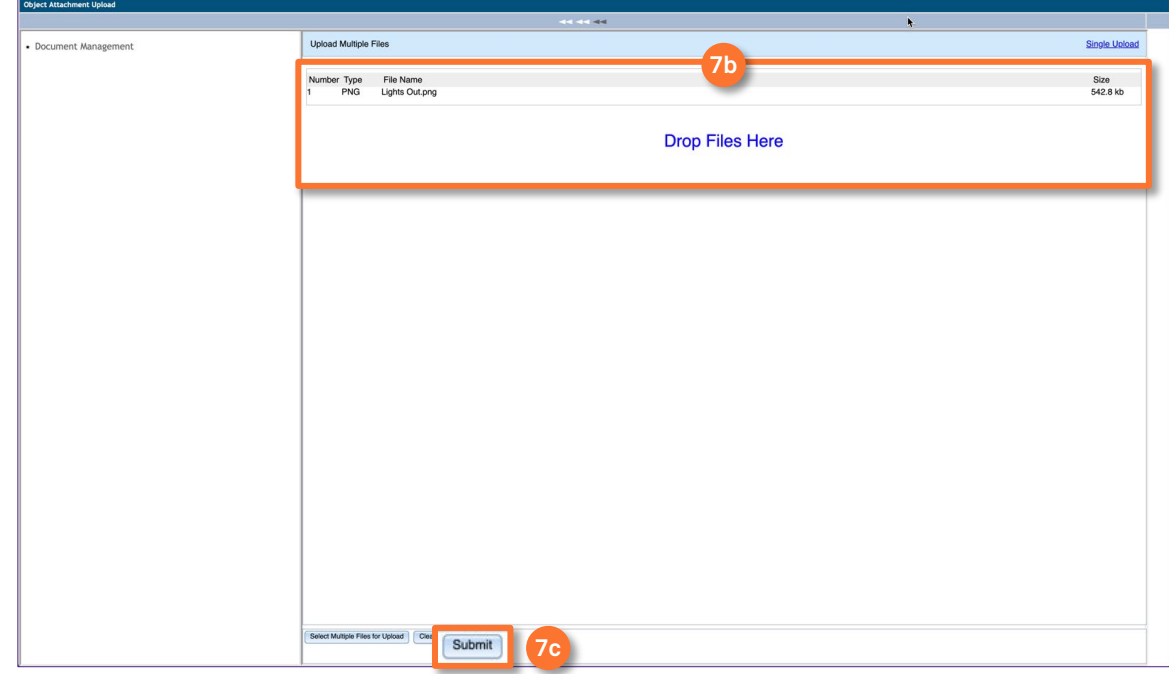

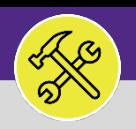

## **DIRECTIONS:**

Upon clicking, you will be returned to the **Service Request.** The added file will appear in the **Related Documents**  section. Once all the required information is entered: 8

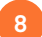

Click the **Submit** button (at either the top or bottom of the page).

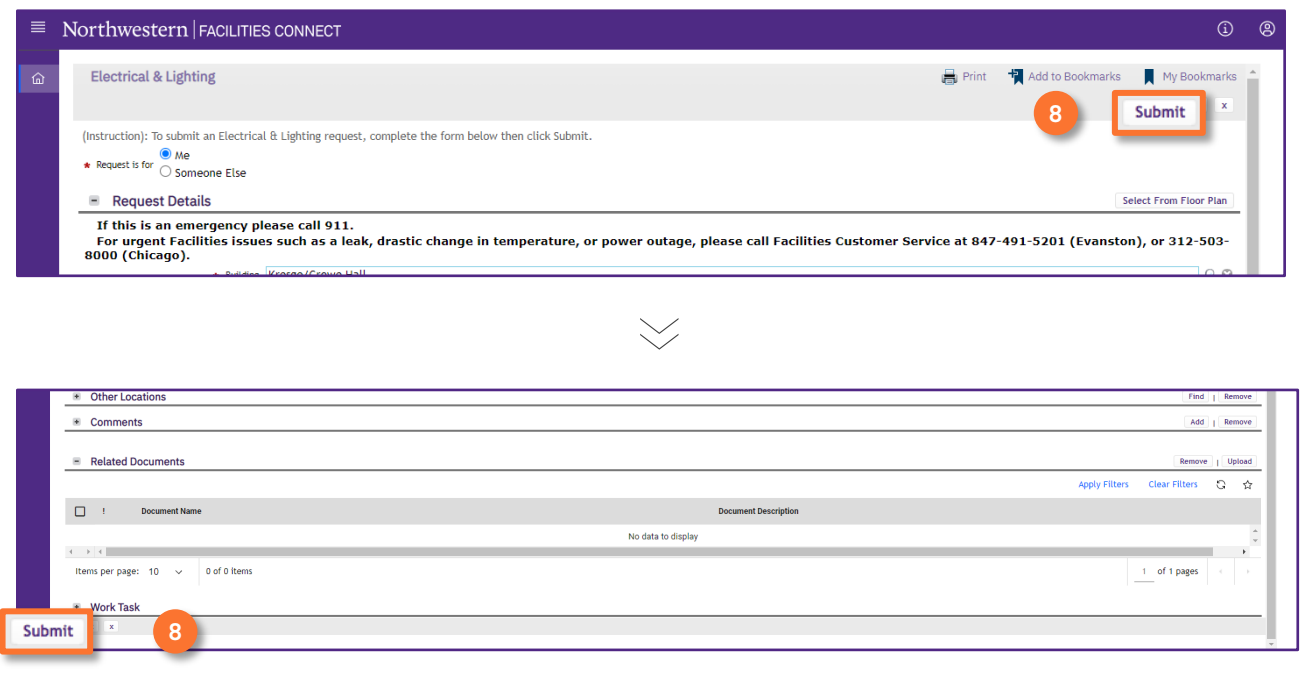

## **INFORMATION**

If you need assistance in creating a **Service Request**, please contact **Facilities Customer Service** at 847-491-5201 (Evanston) or 312-503-8000 (Chicago).